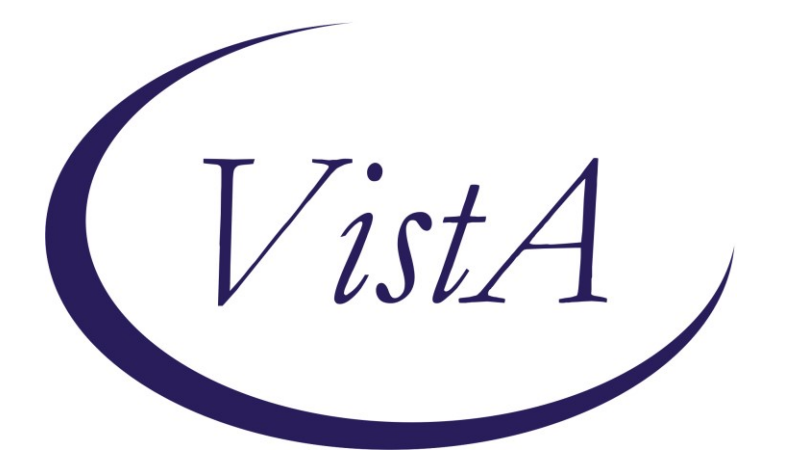

**Update \_2\_0\_173R**

### **Clinical Reminders**

### **VA-COVID-19 IMMUNIZATION REMINDER UPDATE Install Guide**

**February 2022**

Product Development Office of Information Technology Department of Veterans Affairs

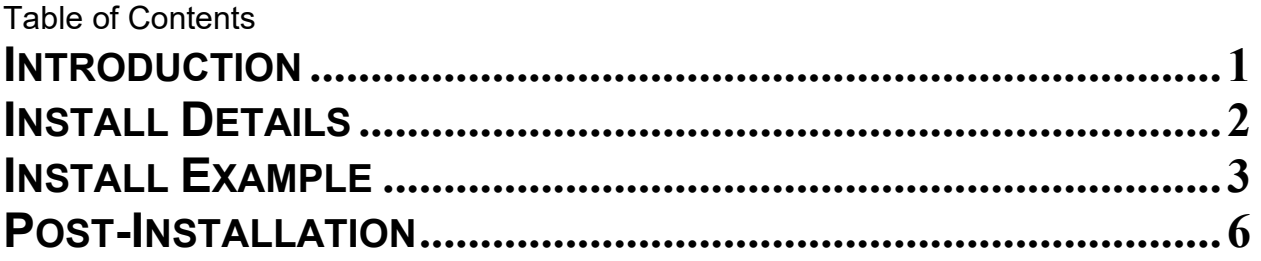

## <span id="page-2-0"></span>**Introduction**

#### DESCRIPTION:

This reminder update will update four template fields used in the VA-SARS-COV-2 IMMUNIZATION reminder dialog and associated progress note template

The Moderna Vaccine has received full FDA approval. The following items were updated, the highlighted items below indicate the changes that were made:

1. Dialog element: VAL-SARS-COV-2 EUA/FDA APPROVAL INFO Template field: IM SARS COV-2 INFO TEXT EUA AGES

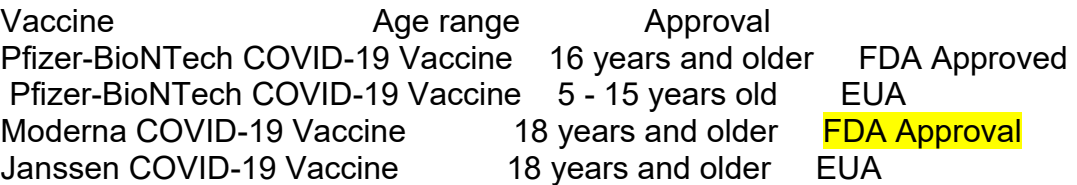

- 2. Dialog element: VAL-SARS-COV-2 VACCINE C2 URL Template field: IM SARS COV-2 VIS/EUA INFO URL C2 **Moderna Fact Sheet for Providers** Template field: IM SARS COV-2 PROVIDER EUA FACT URL C2 Moderna **VIS** for Recipients and Caregivers
- 3. Dialog element: VAL-SARS-COV-2 VACCINE C2 PRE TEXT Template field: IM SARS COV-2 ADMIN C2 INFO PRE TEXT

The patient was given the **vaccine information fact sheet** for this vaccine which lists the benefits and side effects of the vaccine and which reviews the risks of the vaccine. The fact sheet was reviewed with the patient and they were given an opportunity to ask questions. The patient denied any prior severe reaction to this vaccine

or its components or a severe allergic reaction such as anaphylaxis to any vaccine or to any injectable therapy. The patient gave verbal consent to receive the vaccine.

These three template fields were put in a single new reminder dialog element to make installation easier. It is not necessary to install the dialog component for this update.

Thank you to the following test sites who installed and tested this reminder update:

New Mexico VA Health Care System (Albuquerque) VA Nebraska Western Iowa Health Care System Ralph J Johnson VA Medical Center (Charleston) Aleda E. Lutz VA Medical Center (Saginaw) VA Maryland Health Care System (Baltimore) VA Bronx

UPDATE\_2\_0\_173R contains 1 Reminder Exchange entry: **UPDATE\_2\_0\_173R VA-COVID-19 IMMUNIZATION REMINDER** with the following components:

#### **TIU TEMPLATE FIELD**

 IM SARS COV-2 PROVIDER EUA FACT URL C2 IM SARS COV-2 ADMIN C2 INFO PRE TEXT IM SARS COV-2 VIS/EUA INFO URL C2 IM SARS COV-2 INFO TEXT EUA AGES

#### **HEALTH FACTORS**

 VA-REMINDER UPDATES [C] VA-UPDATE\_2\_0\_173R

#### **REMINDER TERM**

VA-REMINDER UPDATE\_2\_0\_173R

#### **REMINDER DIALOG**

VA-SARS-COV-2 173R

### <span id="page-3-0"></span>**Install Details**

This update is being distributed as a web host file. The address for the host file is: **https://REDACTED /UPDATE\_2\_0\_173R.PRD**

The file will be installed using Reminder Exchange, programmer access is not required. This update can be loaded with users on the system. Installation will take less than 2 minutes

#### **YOU SHOULD HAVE INSTALLED THE PRIOR RELEASES (…173O, 173P, 173Q) PRIOR TO INSTALLING THIS UPDATE**

# <span id="page-4-0"></span>**Install Example**

To Load the Web Host File. Navigate to Reminder exchange in Vista

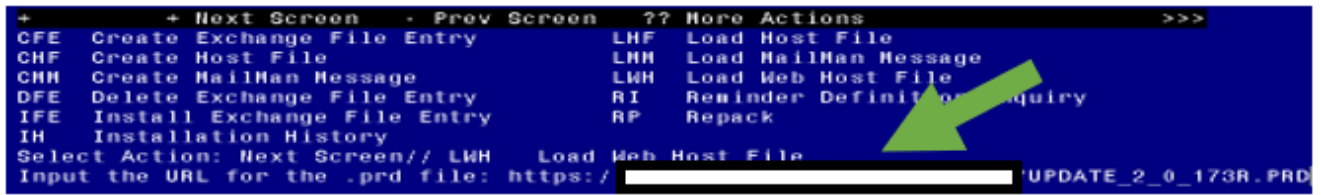

At the **Select Action:** prompt, enter **LWH** for Load Web Host File At the **Input the url for the .prd file:** prompt, type the following web address: **https://REDACTED /UPDATE\_2\_0\_173R.PRD An alternative site that may also have the file is** [Index of /Patches\\_By\\_Application/PXRM-CLINICAL REMINDERS/PRD-Files](https://foia-vista.worldvista.org/Patches_By_Application/PXRM-CLINICAL%20REMINDERS/PRD-Files/)  [\(worldvista.org\)](https://foia-vista.worldvista.org/Patches_By_Application/PXRM-CLINICAL%20REMINDERS/PRD-Files/)

**You should see a message that the file was successfully loaded.**  $\overline{\text{https://}}$ UPDATE 2 0 173R. PRD successfully loaded.

#### **This will install one exchange entry in your exchange file.**

Added Reminder Exchange entry UPDATE\_2\_0\_173R VA-COVID-19 IMMUNIZATION REMINDER

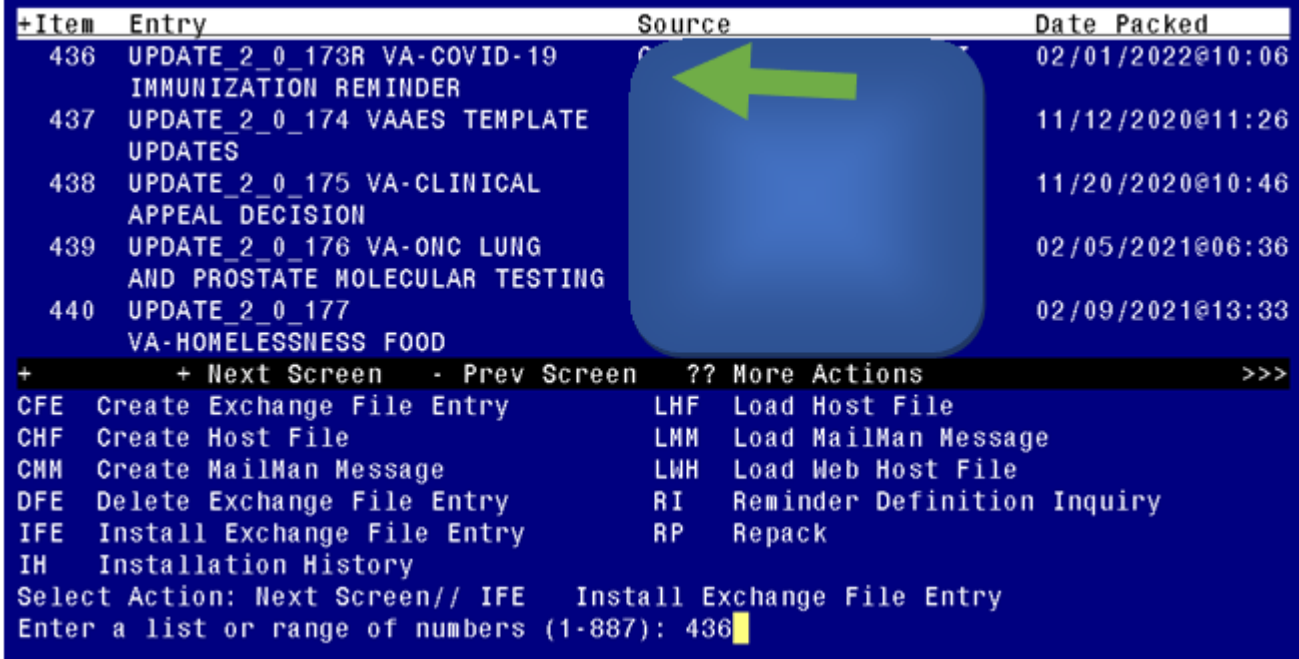

Search and locate an entry titled **UPDATE\_2\_0\_173R VA-COVID-19 IMMUNIZATION REMINDER.**

At the **Select Action** prompt, enter **IFE** for Install Exchange File Entry

Enter the number that corresponds with your entry **UPDATE\_2\_0\_173R VA-COVID-19 IMMUNIZATION REMINDER.** *(in this example it is entry 436 it will vary by site).* The date of the exchange file should be  $02/01/2022$ .

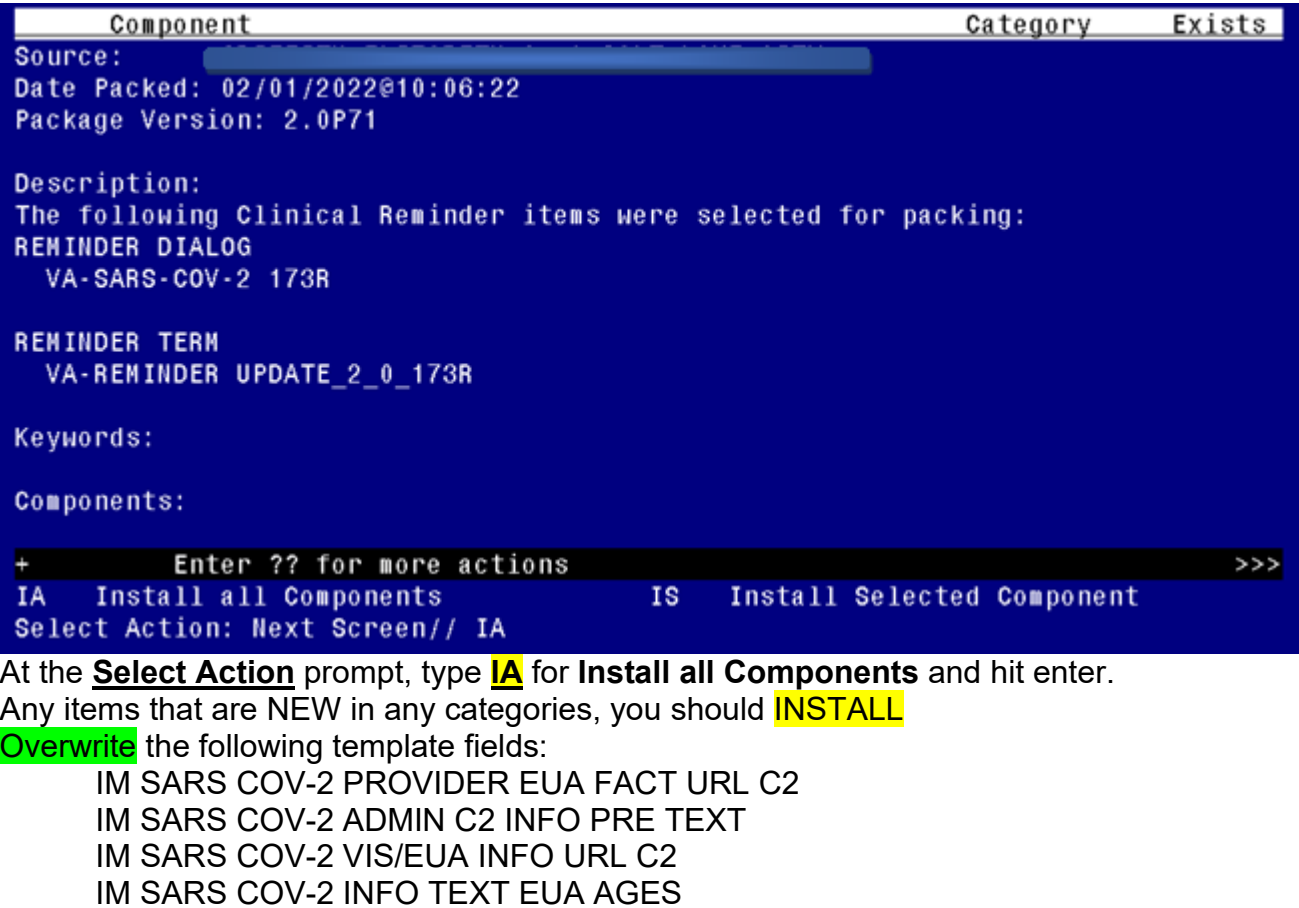

You will then be prompted to install the reminder dialog component, **you do not need to install this component, choose Q to quit.**

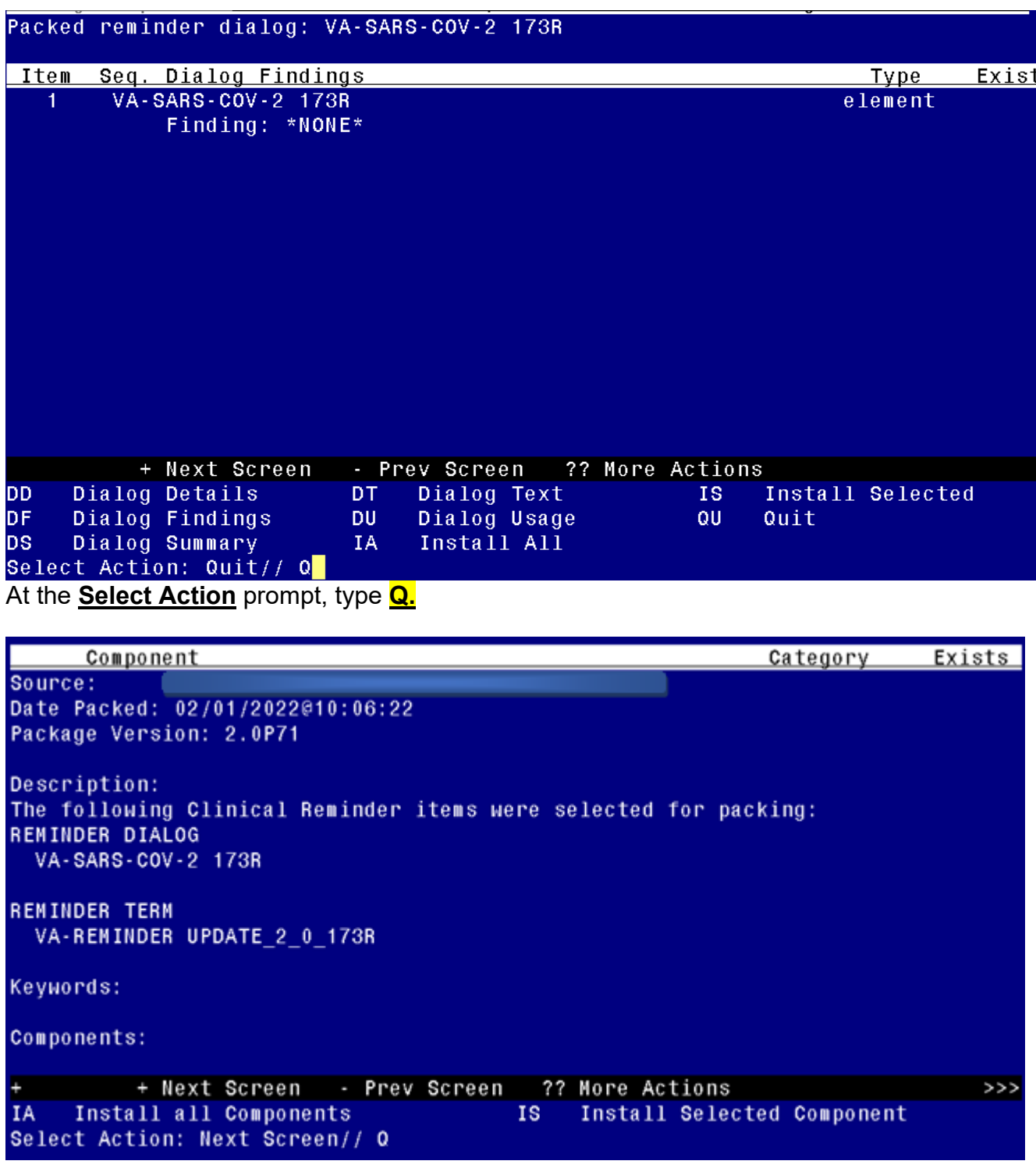

You will then be returned to this screen. At the **Select Action** prompt, type **Q.**

Install complete.

# <span id="page-7-0"></span>**Post-Installation**

There are no post installation steps required.